## **※Citizens**

## ACHieve Access users: Update your bookmark and login using https://gateway.qacitizenscommercialbanking.com/ccp/

**Other users please continue with instructions below to clear cache and cookies.**

- 1. Launch Chrome browser
- 2. In top right corner, click three vertical dots (See red circle.)
- 3. From drop down box, choose 'settings'

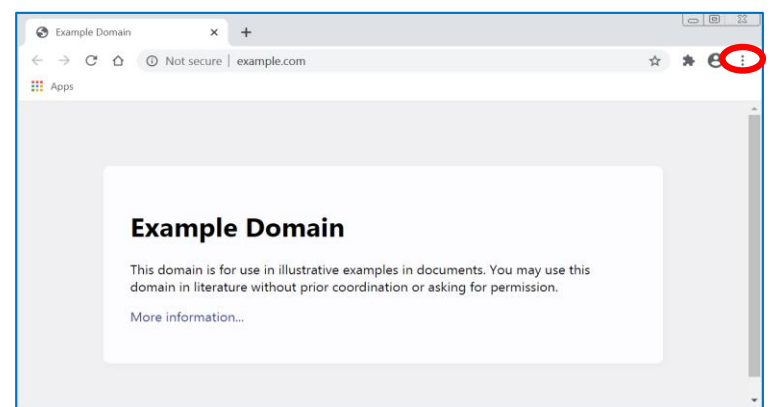

4. On left, select 'privacy and settings'

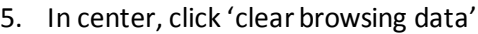

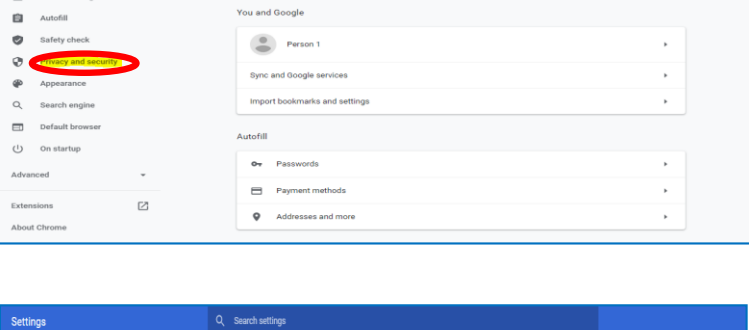

 $\mathbb{B}^n$ 

Q Search se

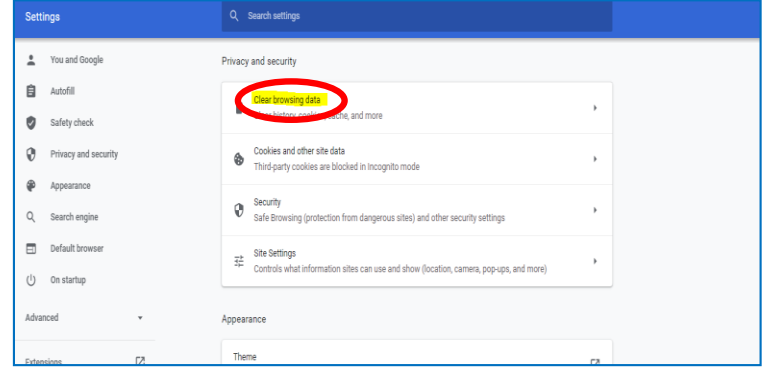

- 6. From 'basic' tab, click down arrow and set range to 'all time'
- 7. Check 'cookies' and 'cached'
- 8. Select 'clear data'

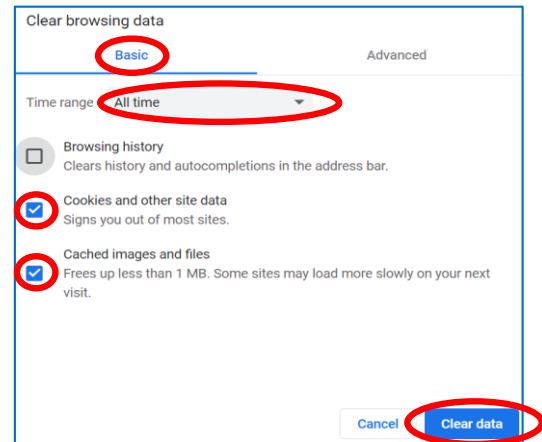

- 1. Launch Internet Explorer browser
- $2.$ In top right corner, click gear wheel (See red circle.)
- From pull down menu, choose 'internet options'  $3.$

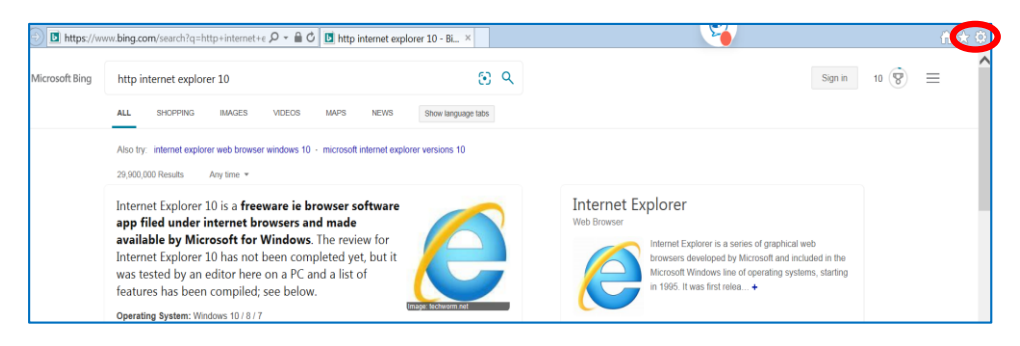

- 4. From 'general' tab, click 'delete'
- 5. On 'browsing history' pop up, check 'temporary internet files' and 'cookies'
- 6. Select 'delete'. (Pop up should close.)

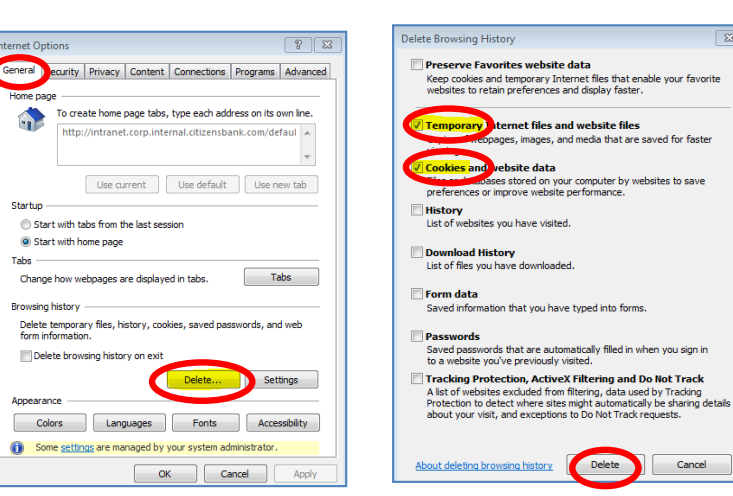

- 7. Now click 'content' tab
- 8. Choose 'clear SSL state'
- 9. On pop-up confirmation, click 'ok'
- 10. On 'internet options' window, select 'ok'

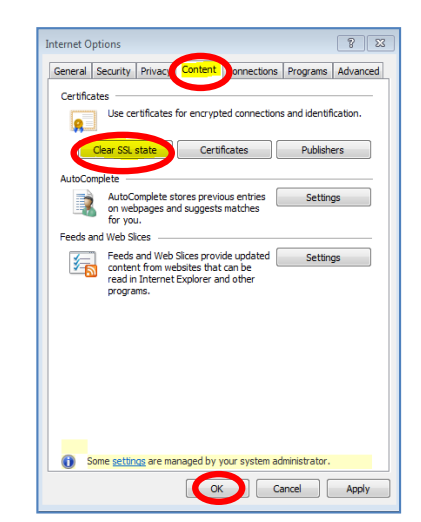

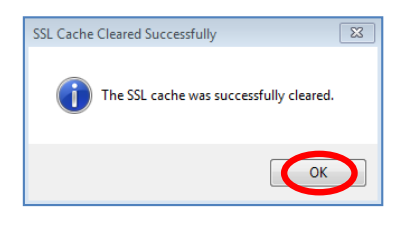

 $\boxed{23}$